# User's Guide for consolidateImages

for macOS 10.14 and Higher

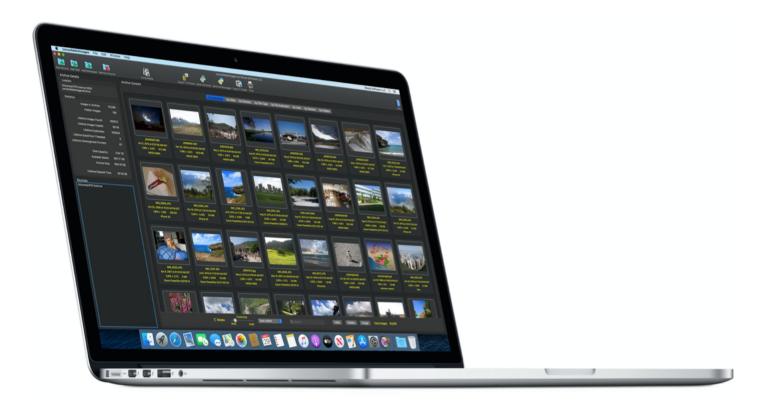

Search all of your disks, find and save one copy of all your original images in one convenient archive.

# **Contents**

| <u>Introduction</u>          | 2          |
|------------------------------|------------|
| <u>Limitations</u>           | <u>3</u>   |
| Create a New Archive         | <u>4</u>   |
| <u>Open Archive</u>          | <u>6</u>   |
| Close Archive                | 8          |
| Choose Sources               | 9          |
| Add Images from Mail         | <u>12</u>  |
| Add Images From Messages     | <u>14</u>  |
| Remove Source                | <u>16</u>  |
| <u>consolidate</u>           | <u> 18</u> |
| Explore the Archive          | <u>22</u>  |
| Search the Archive           | <u>25</u>  |
| Hide Images                  | <u> 26</u> |
| Delete or Purge Images       | <u>28</u>  |
| Export to Photos             | 29         |
| Email Images                 | <u>33</u>  |
| Send Images via Messages     | 34         |
| Copy Images to Folder        | <u>35</u>  |
| Print Images                 | <u>38</u>  |
| Open Images or Show MetaData | 40         |
| Reset Preferences            | <u>41</u>  |
| Purge Archive                | <u>42</u>  |
| Show Debug information       | 43         |

## Introduction

consolidateImages is a macOS application designed to gather together one copy of all your original images from all of your disks and store them in one Archive.

consolidateImages will eliminate most duplicates, reduce conflict between different images with the same names, and rectify many date/time conflicts between camera times and file times.

You can have as many consolidateImages Archives as you would like, and you can move (or copy) and entire Archive from one disk to another.

consolidateImages does not erase or delete any originals from your disks - it only makes copies into the Archive.

consolidateImages enables you to curate your entire set of all your originals and then selectively export them to Apple Photos.

consolidateImages enables you to directly send images through Apple Mail and Apple Messages.

consolidateImages enables you to directly print full resolution copies of your pictures, and has a unique 35mm-style slide output for printing multiple images with pertinent information on each one.

consolidateImages will find all your images - anywhere you let it look - inside your Photos Libraries, inside your Apple Mail, inside your Apple Messages, and wherever else you choose.

consolidateImages will let you search the archive for images with specific names, dates, types and other text characteristics.

#### Limitations

- 1) consolidateImages is NOT a conversion program. The goal of the program is to find and copy originals, unchanged, into an Archive. JPGs, PNGs, PSDs, TIFs, BMPs, GIFs, Raw Images, etc., are found wherever they are stored and all copied in their original format. There is one exception to this: if the program is used on a computer running macOS Mojave (10.14), PICT files will be converted (if possible) to JPGs or PNGs, depending on their level of transparency. The original PICT file will be copied to a special folder, and the converted file stored in the Archive. Please note that this does NOT happen on computers running macOS Catalina (10.15) or later; the PICT file originals will be copied to a folder inside the Archive called "Images\_That\_Need\_External\_Quicktime\_Conversion". (You can access this folder inside the Archive by checking under the File Menu -> Show Folders for -> Quicktime 7 Needed.)
- 2) consolidateImages makes every attempt to identify duplicate images. In some cases an image may visually appear to be a duplicate of another, but is either a different resolution, has been modified in some way or has been saved in a different format. At this time consolidateImages does not differentiate these cases.
- 3) consolidateImages will re-check all Sources in the sources list every it runs. It is recommended that you remove sources from the list once you have completed your consolidation of that location. You can add sources back to the list at any time, and only new, recently added or modified images will be found and copied to the Archive. This is particularly useful to help find new images received in Apple Mail and Apple Messages from time to time.
- 4) Export to Photos is supported only on computers running macOS Catalina (10.15) or later.
- 5) Throughput and performance are directly tied to the speed of the computer's CPU and graphics card, the amount and speed of memory, and the speed and type of the storage media for the archive and all of the sources.

#### Create a New Archive

Launch the consolidateImages application from Finder.

If no archive was previously created or selected, you will be asked to create a new one or choose an existing one.

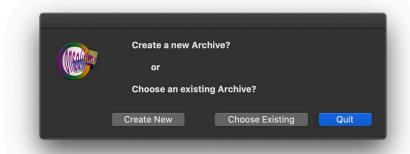

Choose a location to store your Archive. You might want to put it on an external drive, preferably SSD, as speed makes a big difference. If your Archive grows too large later, with too many images, you can move it to another larger disk. At that future time, just drag the Archive "folder" to a new location. Then either double-click on it to open it, or use Open Existing Archive under the File menu. You can have as many Archives as you like, and rename them to whatever you want. The initial name for any new Archive will always be "consolidateImages Archive."

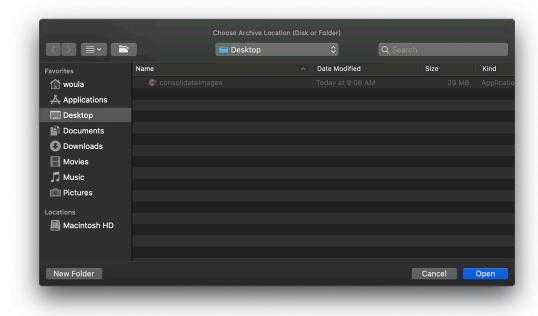

The initial archive will be empty.

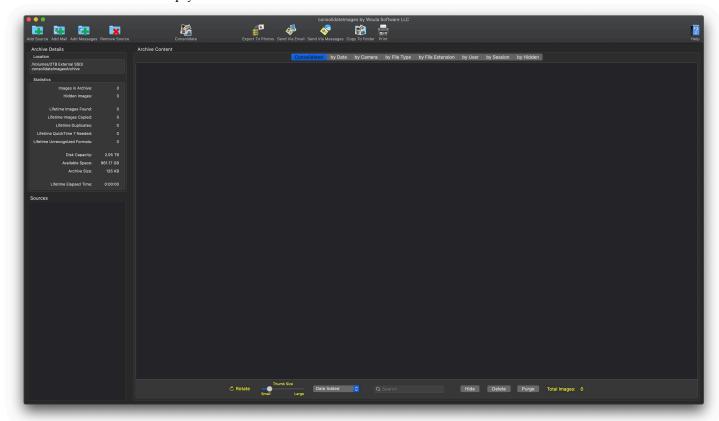

*Note: your display needs to be set to a minimum of 1440 x 700 pixels.* 

# **Open Archive**

After you have created and archive and come back to it, or want to switch to another archive that you created, you can choose to open it directly. To open a specific Archive, click Open Existing Archive under the File Menu.

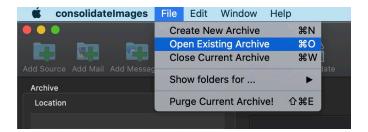

Select the Archive and click Open.

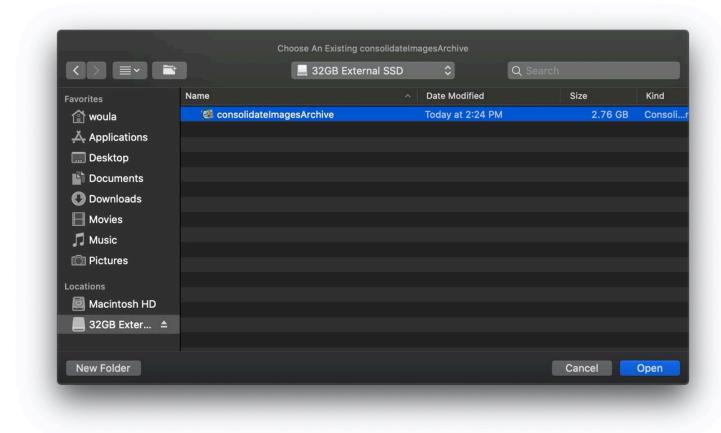

Note: You can rename the Archives to whatever you would like, and have as many as you need.

The Archive opens.

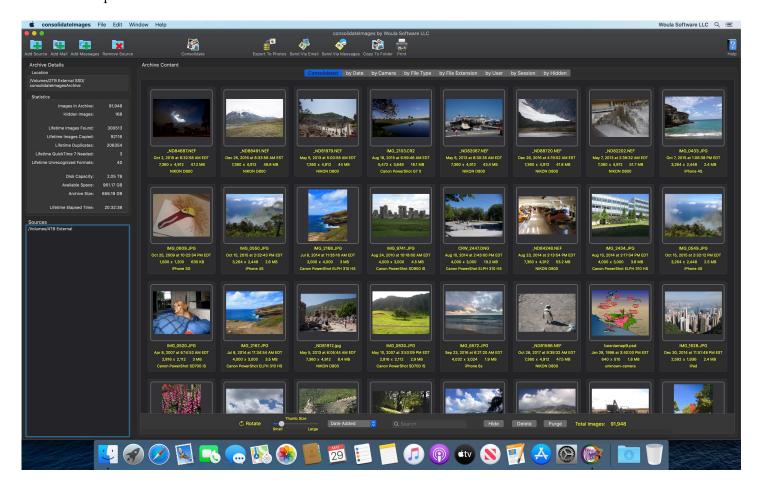

# **Close Archive**

To close a specific Archive, click Close Current Archive under the File Menu.

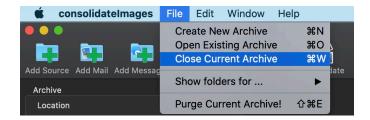

The Archive will close.

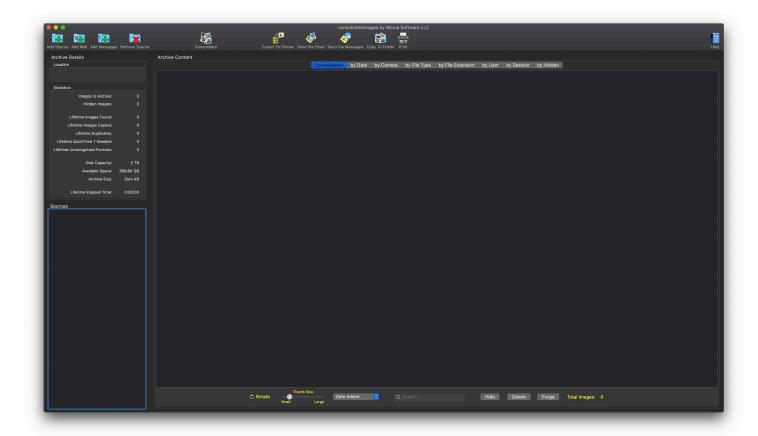

## **Choose Sources**

Choose sources you'd like to search for images to add to your archive — click the Add Source icon in the toolbar.

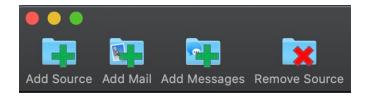

Choose disks, folders or even individual images. You can multiple-select folders or images at one time, but only one disk at a time. Click Add Source again to add as many sources as you would like.

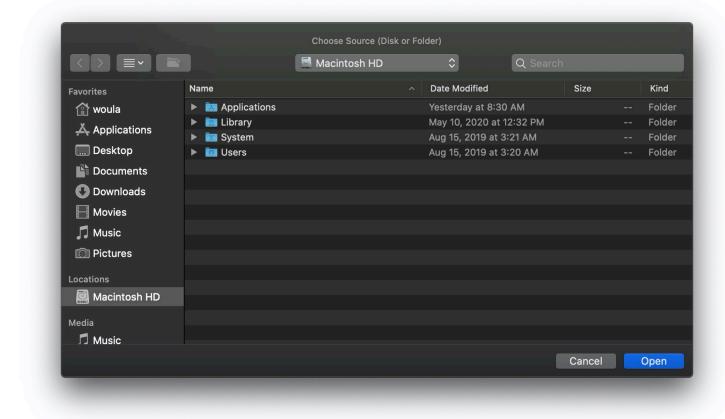

You may be asked for permission to access your photos - click Ok.

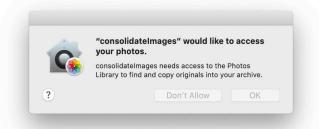

If you selected a protected folder on your computer (such as the root of the boot disk), you will be prompted automatically to "open" each of the main folders to examine for images. An alert will pop up to explain this. Just press Return or click Open each time you are prompted and permission will be granted to search and copy images from that folder and its sub-folders. You will be asked this question for Desktop, Documents, Downloads, Movies, Music and Pictures, but not necessarily in that order. This grants the program permission to search each of these folders. If you do not want to search or include images from any of these specific folders, merely click Cancel when prompted.

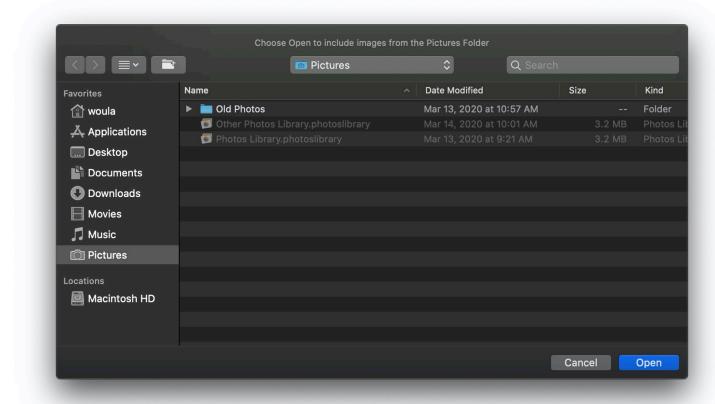

Note: consolidateImages never modifies, moves or deletes ANY original material, files or folders on your disks - it will ONLY copy images to your chosen Archive.

You can see each of the source locations that you chose above in the Sources List.

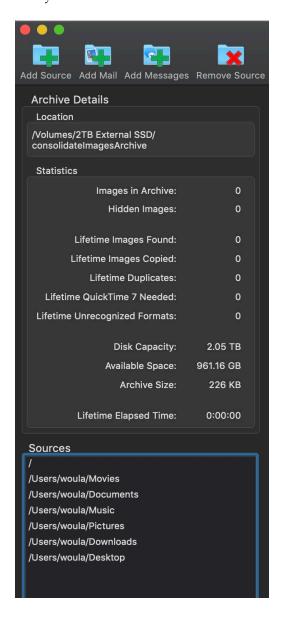

# **Add Images from Mail**

To search for and include images you have received in Apple Mail, click the Add Mail icon in the toolbar.

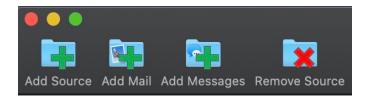

To grant permission to search Apple Mail, you must click Open in the folder prompt.

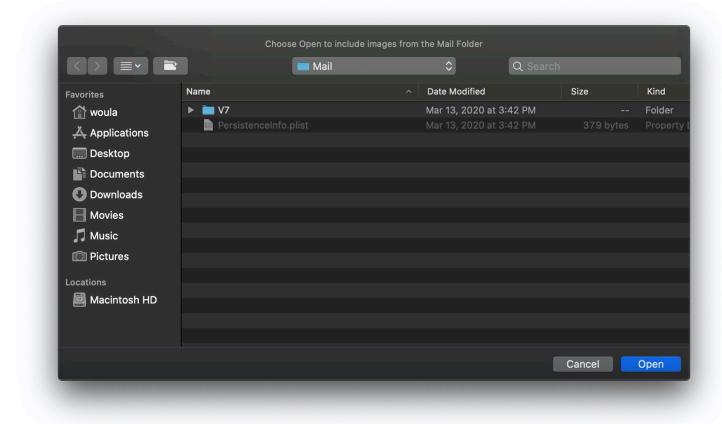

Mail has been added as a source.

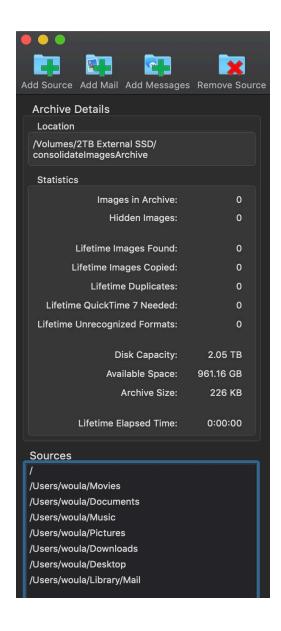

## **Add Images From Messages**

To search for and include images from Apple Messages: click the Add Messages icon in the toolbar.

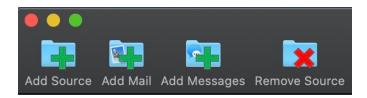

Click Open in the folder prompt.

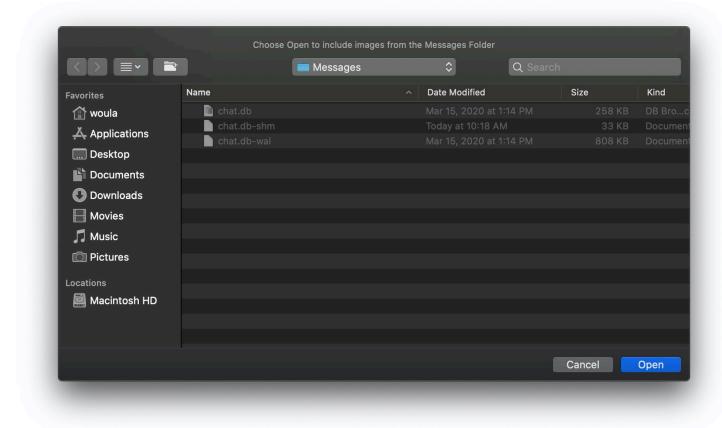

Messages has been added as a source.

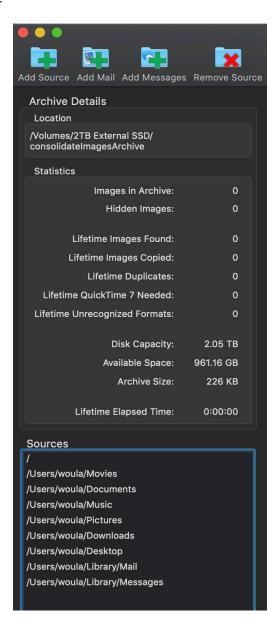

## **Remove Source**

If you no longer want to search or include images from a specific folder, click it in the Sources list and click the Remove Source icon in the toolbar.

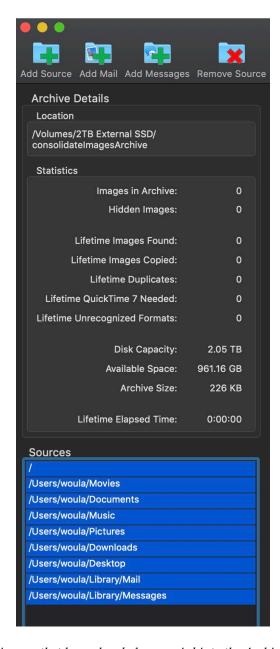

Note: this does not remove or delete any images that have already been copied into the Archive.

The sources have been removed:

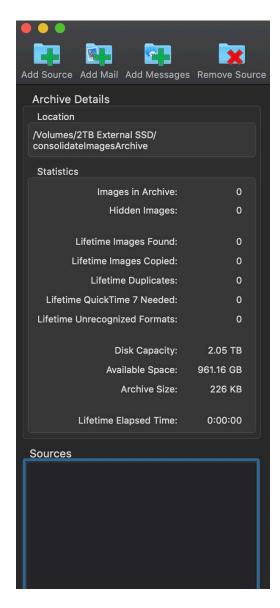

Suggestion: It's a good idea to remove sources once you have completed consolidating them, as the program will always search all Sources in the list each time the program is run. As your list gets longer, this can significantly increase processing time. You can always add a source back into the list at a later date and the program will find any new images that have been added since the last time that source was searched.

#### consolidate

The Consolidated tab must be selected in order to start the consolidate process.

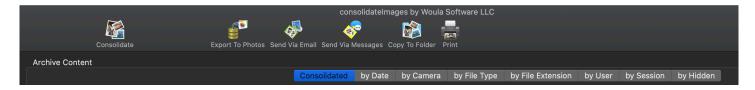

If the consolidate button is dimmed (not enabled) like below, one of the other tabs is selected.

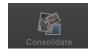

Click the Consolidated tab and the consolidate button will be re-enabled.

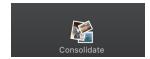

With your sources added, click the Consolidate icon in the toolbar and the process of finding and copying the images into the Archive will begin.

Note: depending on the number of sources, the sizes of the folders or disks, the number of images, and the speed of each disk, the consolidate process can take a long time.

As the program prepares to start searching, it may ask again for specific permissions to search each of the principal User folders that you have chosen from your main System disk. This may include Desktop, Documents, Downloads, Movies, Music and Pictures, but not necessarily in that order. Click Ok for each prompt, unless you do not want the program to have access or search for images in that specific folder or its sub-folders.

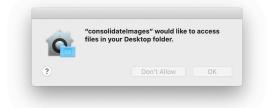

Caution: If you click "Don't Allow" the program will be prevented from searching these folders in the futures as well, even if the source is removed and then added back in the the Sources list. You can change this setting later in macOS System Preferences -> Security & Privacy -> Privacy. The process begins by Finding all the images among all the folders (Directories), and then copies them to the Archive. Along the way, the progress dialog will show you the status of the copying. As images are added to the Archive, they will appear in the collection. You can cancel the finding or copying at any time, and the start the Consolidate process again later. In most cases it will pick up where it stopped.

The consolidation process can be quite lengthy, as along the way the application is performing multiple types of checks for duplicates. The example below is from an eight-year-old 2012 MacBook Pro with 8GB Ram, 2.6 GHz, running macOS 10.14.6, processing an old 4TB 7200RPM hard disk and saving the archive onto a 2TB SSD. consolidateImages found 300k images spread across 31k directories on the 4TB hard disk. Initially it determined that 195k were duplicates. It copied 92k originals into the archive on the 2TB SSD and along the way it identified an additional 13k duplicates. It took over twenty hours to complete. Your results will depend entirely on the speeds of your computer and disk drives.

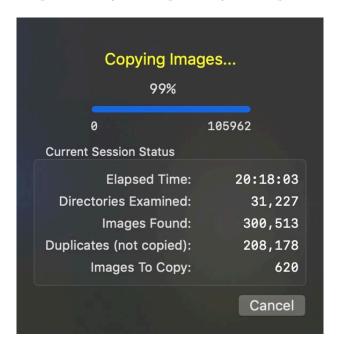

Note: While the program strives to not copy any duplicates that it can accurately determine, duplicate identification is not perfect. In some cases, images that are very similar may be copied, for example, if they are different sizes, or saved with different resolutions or different formats.

When consolidation is complete for the current sources, the results will be displayed.

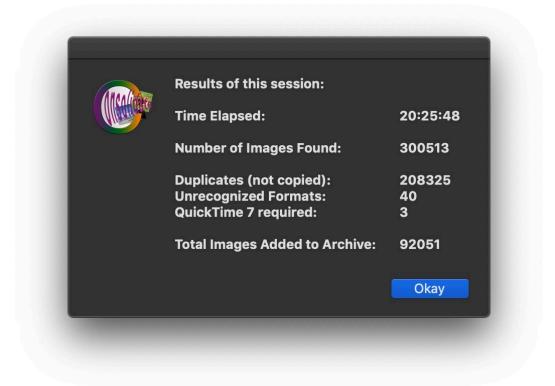

As you add more source and run Consolidate again and again, the Lifetime totals will be accumulated in the Archive Details / Statistics panel. The Statistics display only updates after a consolidate session is completed.

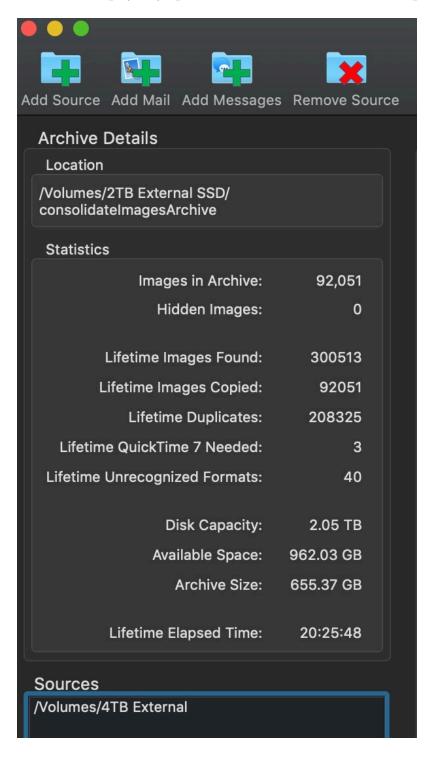

## **Explore the Archive**

Images in the Archive are initially shown as a collection sorted by the date they were added. You can view the images via different tabs for Consolidated, By Date, By Camera, By Filetype, By File Extension, By User, By Session and By Hidden.

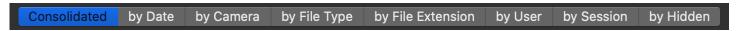

Controls at the bottom of each tab allow you to Rotate, change thumbnail size, change sort order, search the images on that tab, hide, delete or purge images. The total count is for images displayed on that tab.

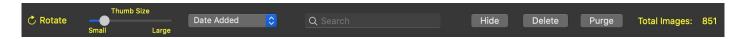

If an image's thumbnail view needs to be rotated, select it, and click "Rotate".

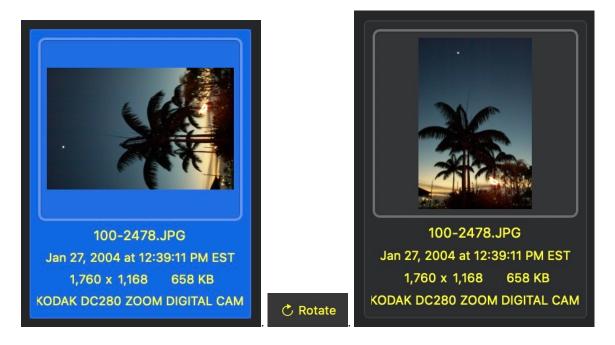

(Note: this does not rotate the original image, it only rotates the thumbnail view in the archive.)

You can change the displayed view of each image with the Thumb Size slider.

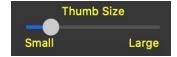

Make them as large as possible:

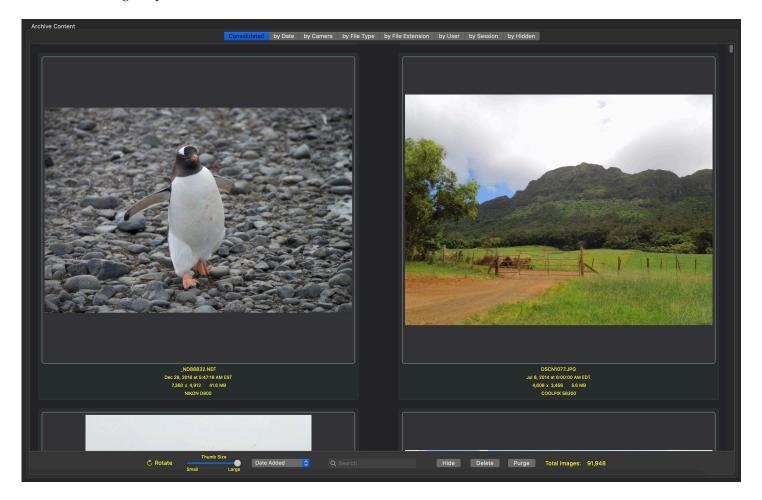

Or make them as small as possible:

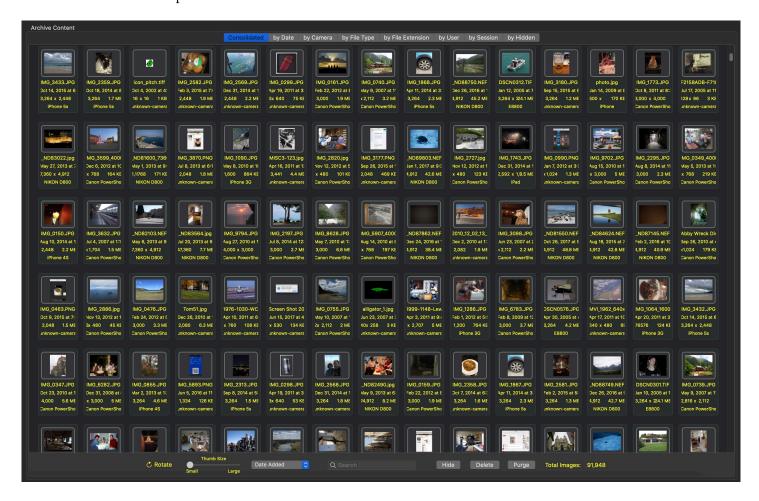

Use the pop-up menu to change the sort order within each tab.

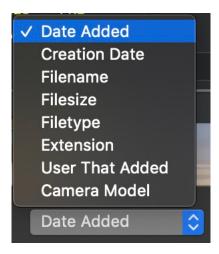

The other controls at the bottom of the tabs are discussed in the following sections on Search, Hide, Delete or Purge.

## **Search the Archive**

At the bottom of each Tab is a standard Search box.

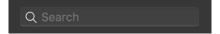

Searches will find images that contain a text representation of what you are searching for, looking in the filename, creation date, file type, file extension, camera model and camera maker. (In the example below, the search found three images with the word "winnie" in their filename.)

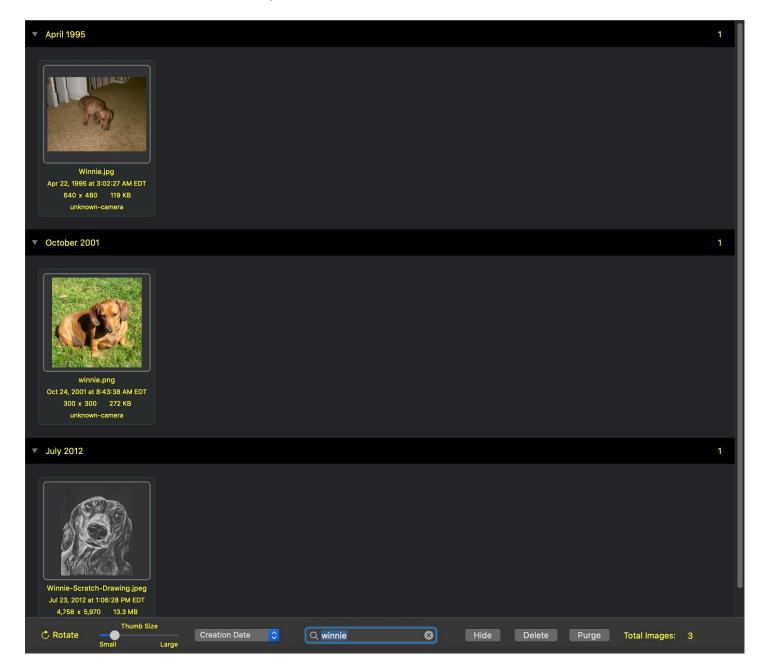

# **Hide Images**

If you see images you'd like to hide, select them and click Hide.

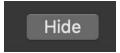

This does not delete them, it merely takes them out of view.

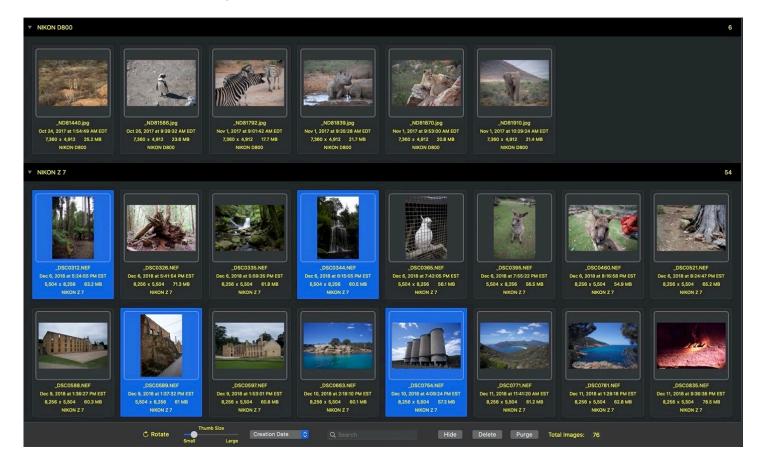

In this example, 4 images were hidden.

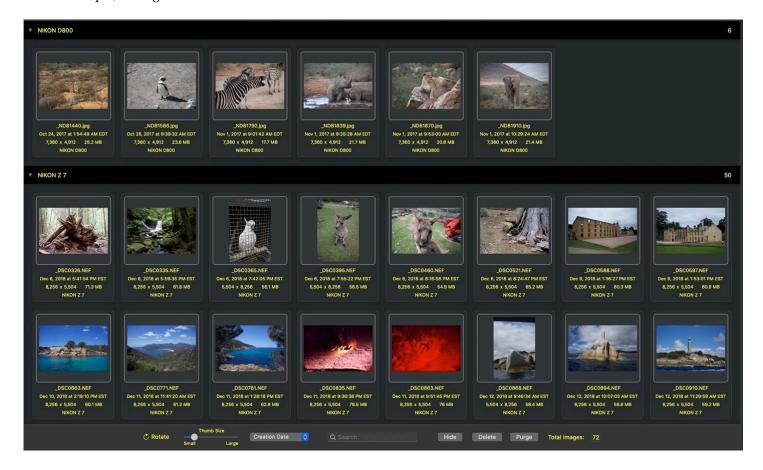

Click the By Hidden tab to see any hidden images.

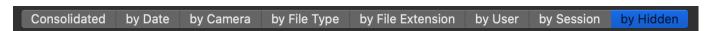

To restore them to the main views, select them and click Unhide.

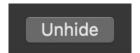

# **Delete or Purge Images**

Caution: DELETE AND PURGE ARE NOT REVERSIBLE.

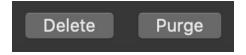

DELETE: If you would like to remove one or more image(s) from the Archive, but want the Archive to <u>remember</u> the image(s) were found (in other words, to prevent those images from being added back into the Archive again later), select one or more image(s) and then click Delete. This removes the image(s), but the Archive remembers all the details about them and that they were previously found. They will never be added back into the Archive, regardless if you search and "find" those images in a different location. The only way around this, if you need to have those images again, is to create a new Archive.

PURGE: To permanently purge images from the Archive, to completely forget about them and to erase all traces of them, including any evidence that the images were found, select the images, and click Purge. (Contrary to the way Delete works as described above, if you search the same location, disk or folder again, the Archive does not remember the previous results and those images will be found and added back into the Archive.)

## **Export to Photos**

Note: Export To Photos is only supported on computers running macOS Catalina (10.15) or later.

By design, consolidateImages exports photos only to your System Photos Library.

You may have more than one Apple Photos Library, and want to export from consolidateImages into a specific Photos Library. It must be designated as the System Photos Library to do this. This is easy to check and to change.

Open the specific Photos Library you want to use. (In this example, "Other Photos Library")

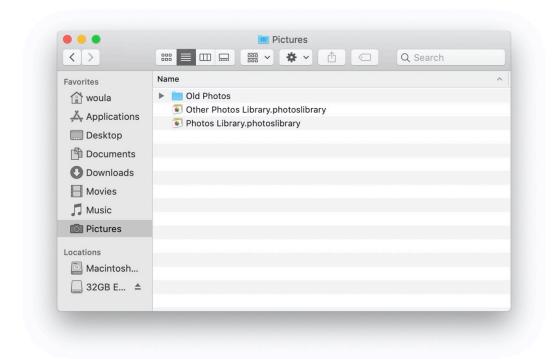

In the Photos application, select Preferences under the Photos menu, and in the General tab, check to see if your chosen Photo Library is being used as the System Photo Library.

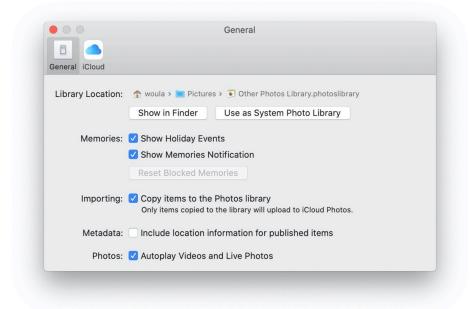

If your chosen Photo Library is not being used as the System Photo Library, click Use as System Photo Library:

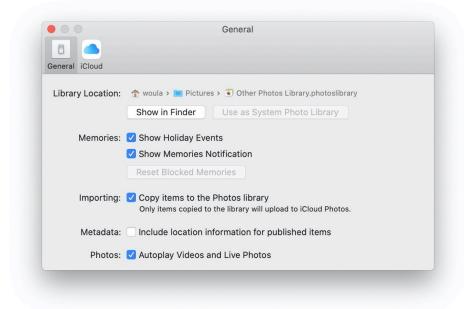

You can close the dialog and quit Photos. (For this example, when you Export to Photos in consolidateImages, it will ask you to choose "Other Photos Library".)

In consolidateImages, select the images that you want added to your Photos Library and click the Export to Photos icon in the toolbar.

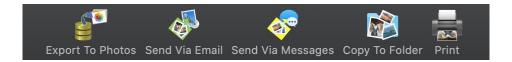

Remember: Export To Photos is only supported if the computer is running macOS Catalina (10.15) or later.

You will be asked one more time to select that Library that you have set as the System Photos Library. Select it and click Open.

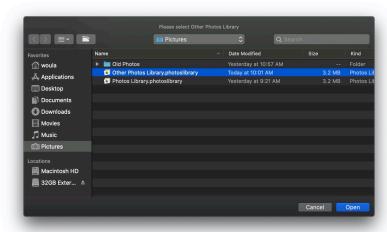

Export progress will be shown and can be cancelled.

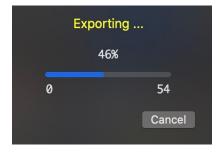

Note: Exporting can be a very lengthy process, depending on how many images you have chosen.

The result of the export will be shown.

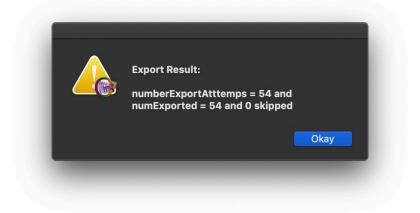

Exported images will be in your Photos Library.

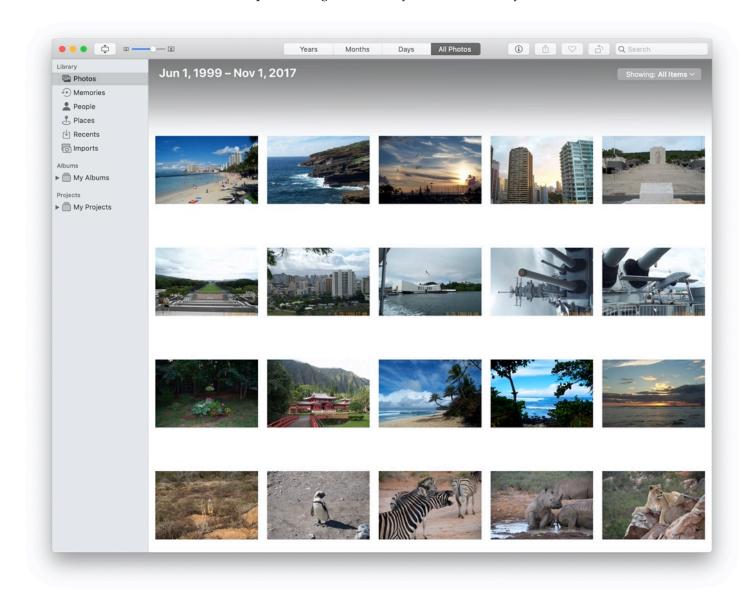

# **Email Images**

To send images with Apple Mail, select the images and click Send Via Email icon in the toolbar.

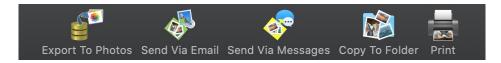

The images will be added to an email for you to address and send:

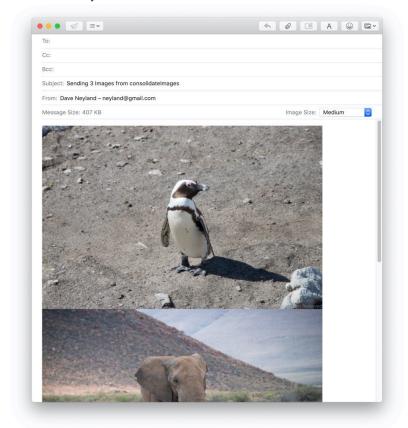

# Send Images via Messages

To send images through Apple Messages, select the images and click Send Via Messages icon in the toolbar.

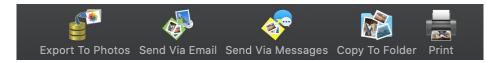

The images will be added to a message for you to address and send:

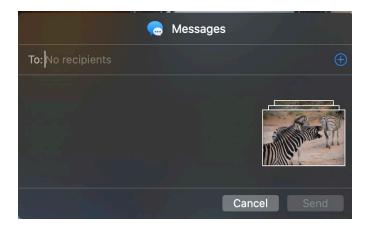

# **Copy Images to Folder**

To copy images out of the Archive, select them, click Copy to Folder and then pick the folder you want to copy them to.

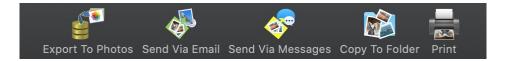

You can copy images out to any location you choose. This does not change the content of the Archive.

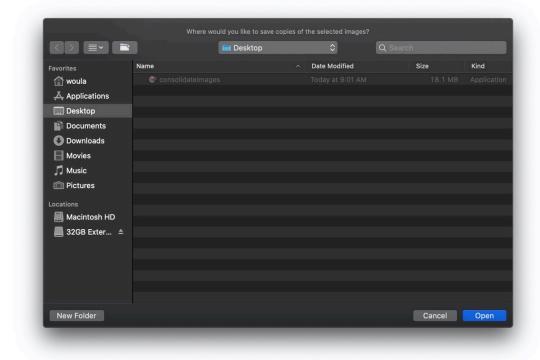

Create a new folder for the images you want to copy or choose an existing one:

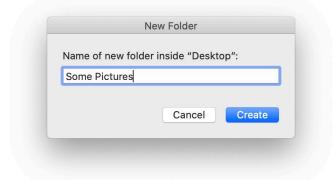

Click Open on the chosen location and the copy will proceed.

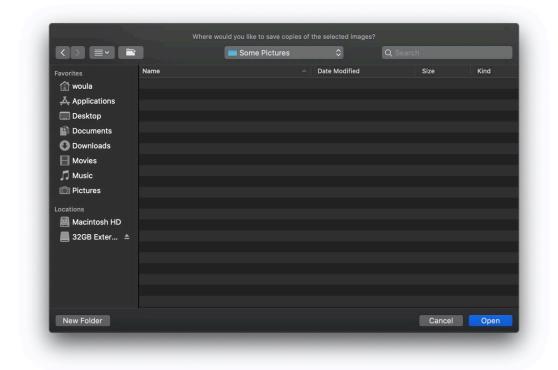

The copying may take some time; progress will be shown. You can cancel, if necessary. If a copy of a specific image is already in the folder you selected, it will not be replaced, nor a duplicate added.

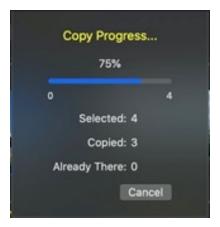

When copying is compete, the folder opens.

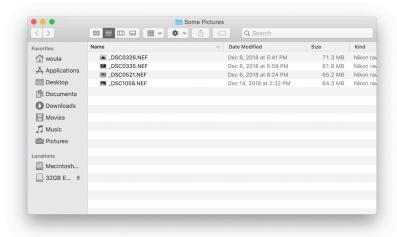

# **Print Images**

You can print images directly. Choose the ones you would like to print and click the Print icon in the toolbar.

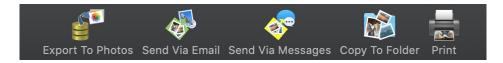

You can either print individual images at full resolution, or you can print a contact sheet of multiple images in the style of 35mm slides.

Click Fullsize Images to print individual images on separate pages. Choose the paper settings appropriate for your output and printer, for example, borderless 4x6 prints at Best Quality on Photo paper:

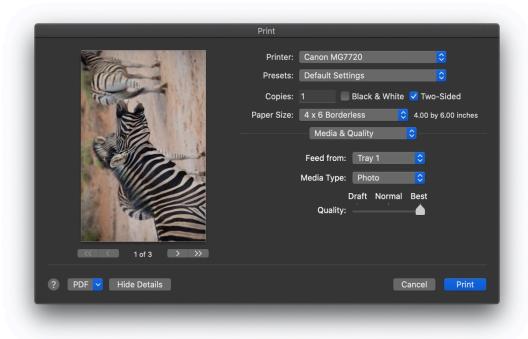

To print multiple images per page, select the images and click the Print icon in the toolbar:

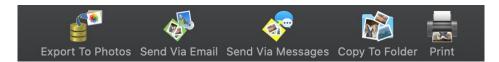

Select 35mm-style Slides. Choose to rotate or not, and to sort by Filename or by Creation Date.

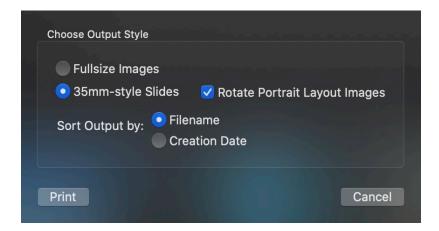

Note Rotate Portrait Layout Images will maximize the image to fit into the output slide; if it is turned off, all images will be printed as they appear in the selection.

The 35mm-style output will put multiple images on each page, and as many ages as necessary to include all the selected images. (Note: if the number of elected images is large, it can take a long time to prepare the output.). The slide view includes pertinent information for each image.

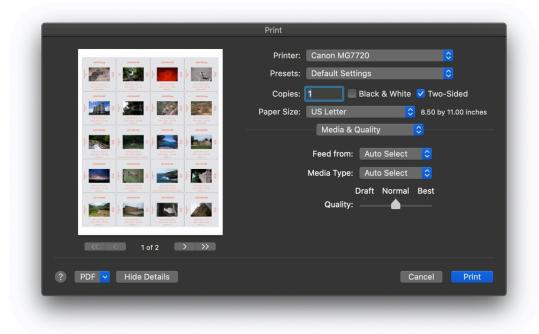

# Open Images or Show MetaData

Right-click on an image to get a contextual menu giving you multiple choices.

Open Image with Default Editor Open Image with Preview Show Image Metadata

You can open a copy of the image in either the computers default external editor or Preview.

You can examine the image metadata. (Changes to the image metadata are not saved.)

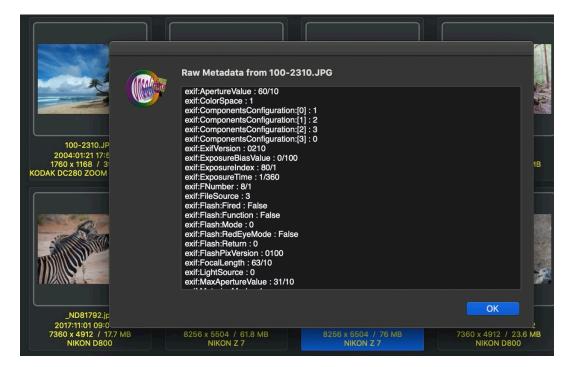

## **Reset Preferences**

Certain dialogs have the ability to turn off their warnings; if you have done so and want to restore those warnings, click Preferences under the consolidateImages menu.

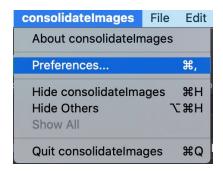

Click Reset Warnings and Alerts.

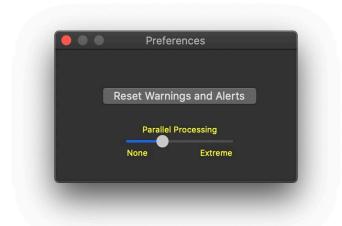

You also have the ability to tweak the amount of parallel processing performed when consolidate is run.

CAUTION: You can experiment (at your own risk) with the aggressiveness of parallel processing applied during the consolidation process. At "none", images are processing one at a time. Obviously, this takes the longest amount of time. At the default level, approximately 16 images are processed in parallel. At extreme, up to 48 images are processed in parallel. Higher numbers can reduce the accuracy of duplicate finding, as multiple copies of the same image could be found, processed and saved nearly simultaneously. Higher numbers do not necessarily mean it will run faster or complete the consolidation sooner. Throughput and performance are directly tied to the speed of the computer's CPU and graphics card, the amount and speed of memory, and the speed and type of the storage media for the archive and all of the sources.

# **Purge Archive**

To permanently erase an entire Archive and all traces of it, click Purge Current Archive under the File menu.

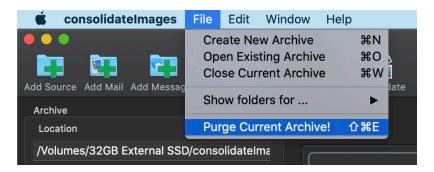

#### **CAUTION:** This is not reversible!!

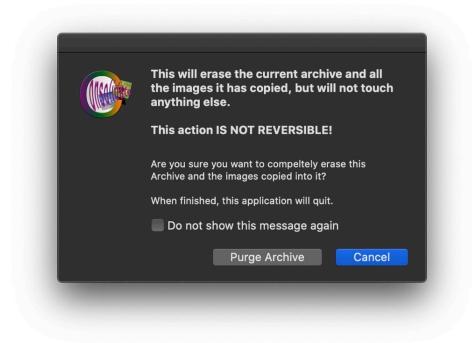

# **Show Debug information**

To see Debug Information, click Show Debug Info under the Help menu.

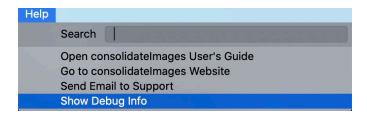